## **Work Instruction**

# **Task Lead - Review Data Received - All Data Received**

# **Purpose**

This work instruction is used to outline the process conducted by the Task Lead to Review Data Received during the second loop through the workflow. If after reviewing the data it is determined that all data has been received, then a date should be entered for All Data Received. Otherwise, additional data should be requested.

The steps include:

- Review, add, edit, or delete contents on each screen
- Enter the data received
- Enter letter information

## **Prerequisites**

• The Receive Additional Data activity has been completed

## **Navigation**

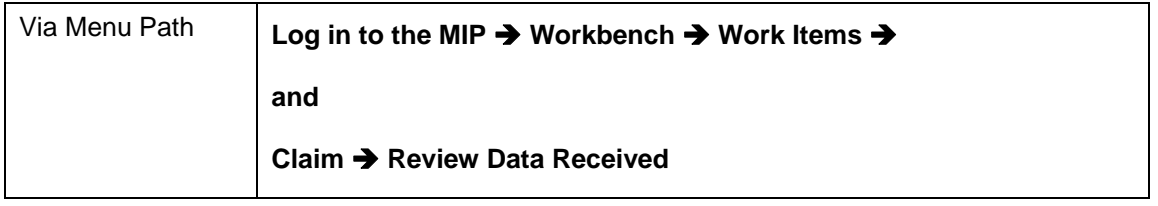

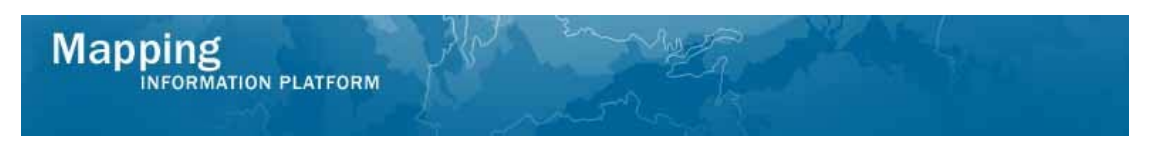

# **Work Steps**

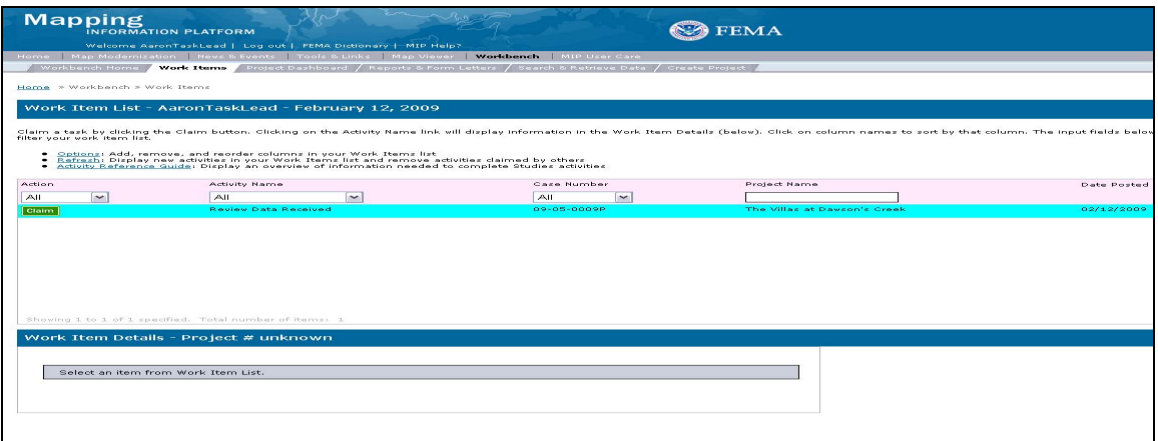

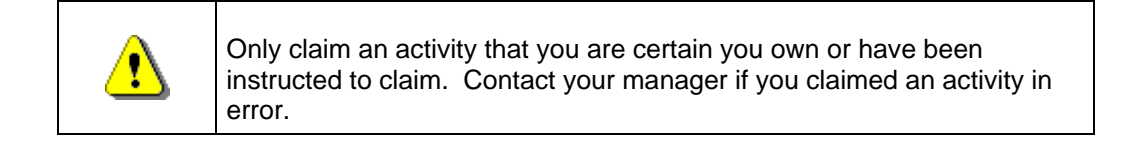

- **1.** Click on: **Claim** to claim the activity
- **2.** Click on: **Keview Data Received** to enter the Review Data Received activity

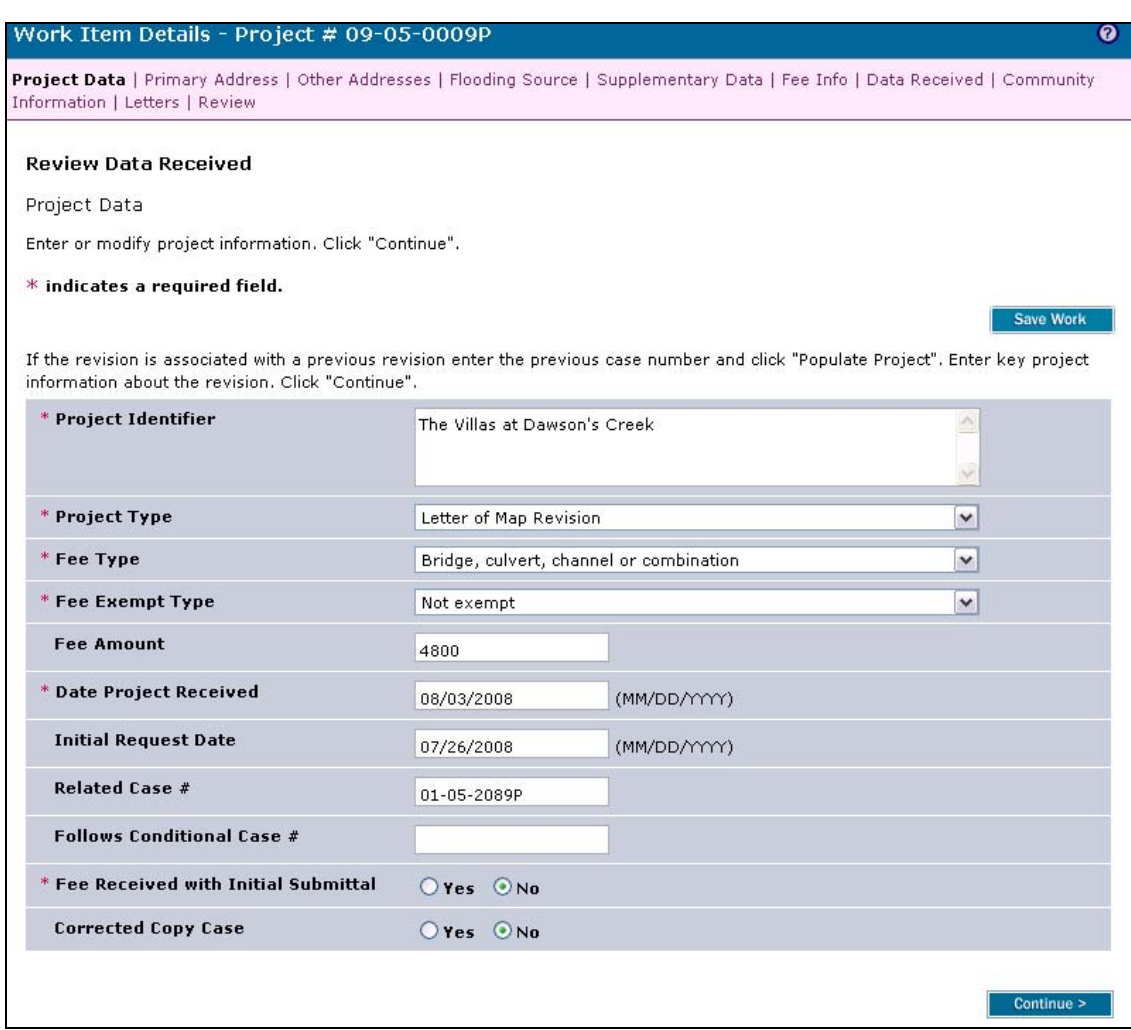

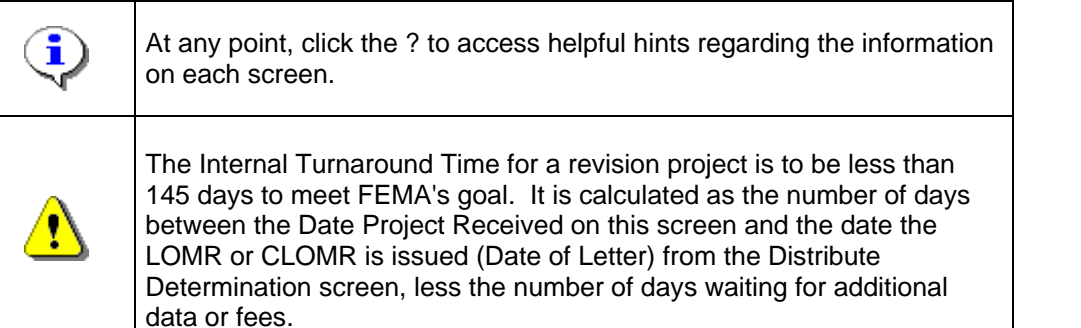

**3.** Review the Project Data and click **Continue >** to move to the Primary Address screen

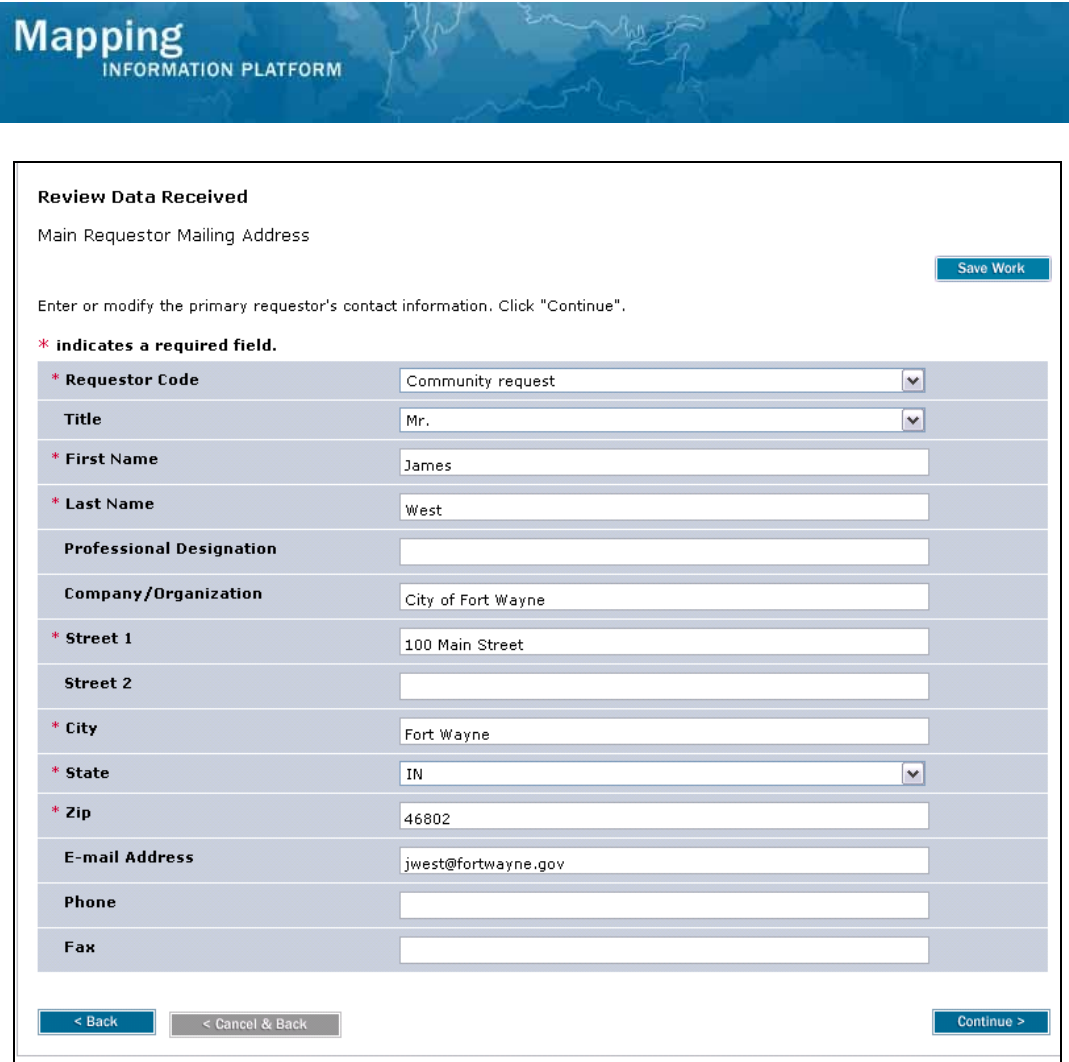

تطيركا

**4.** Review the Primary Address and click **Continue >** to move to the Other Addresses screen

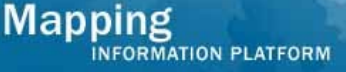

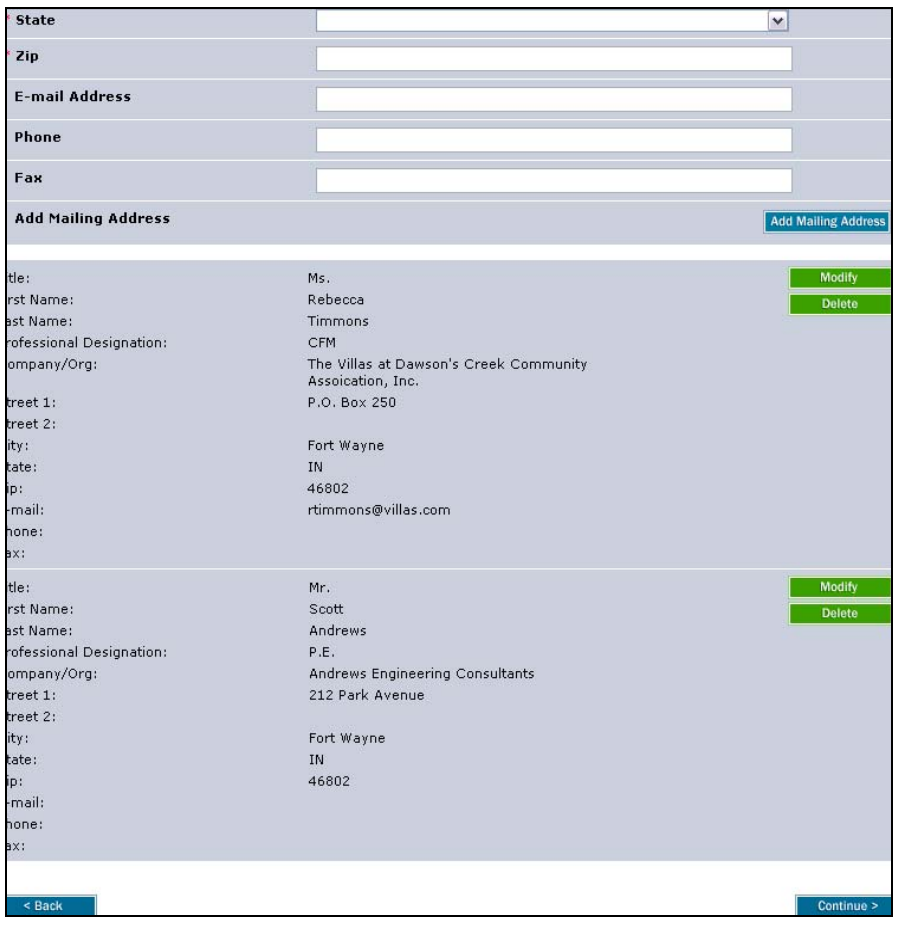

**5.** Review the Other Addresses and click to **continue >** to move to the Flooding Source screen

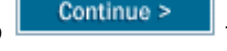

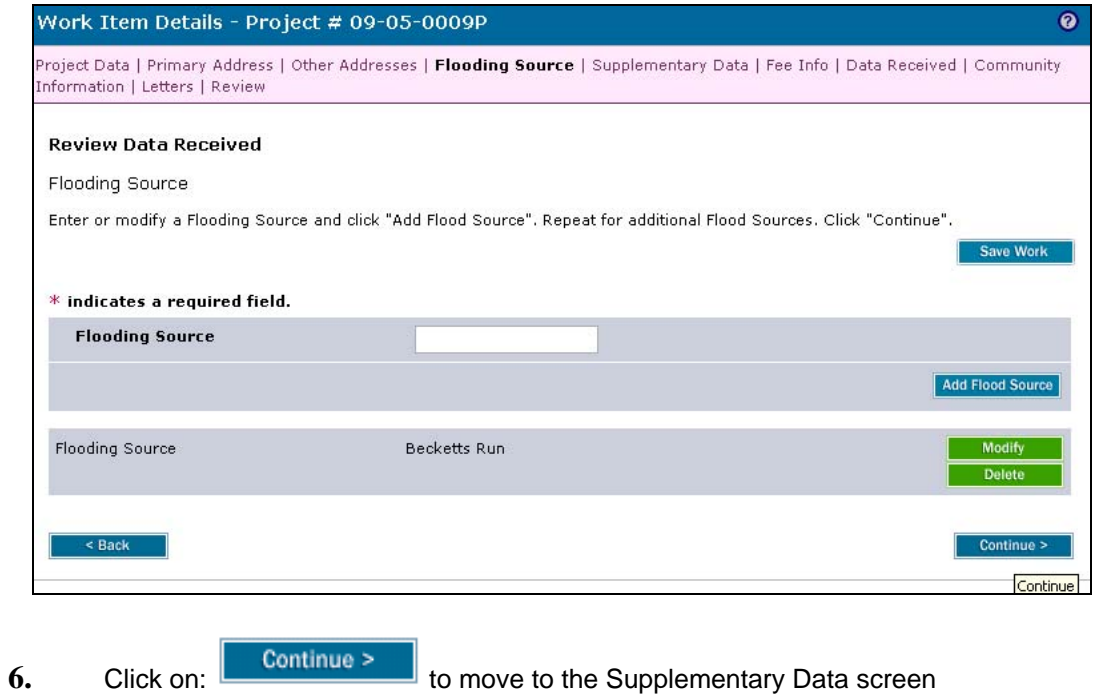

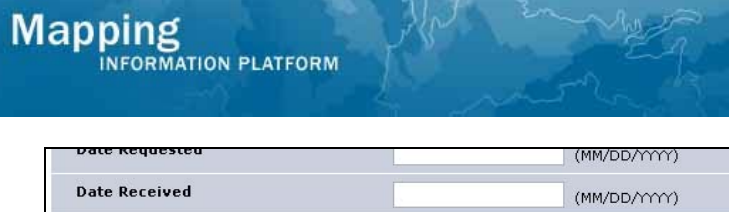

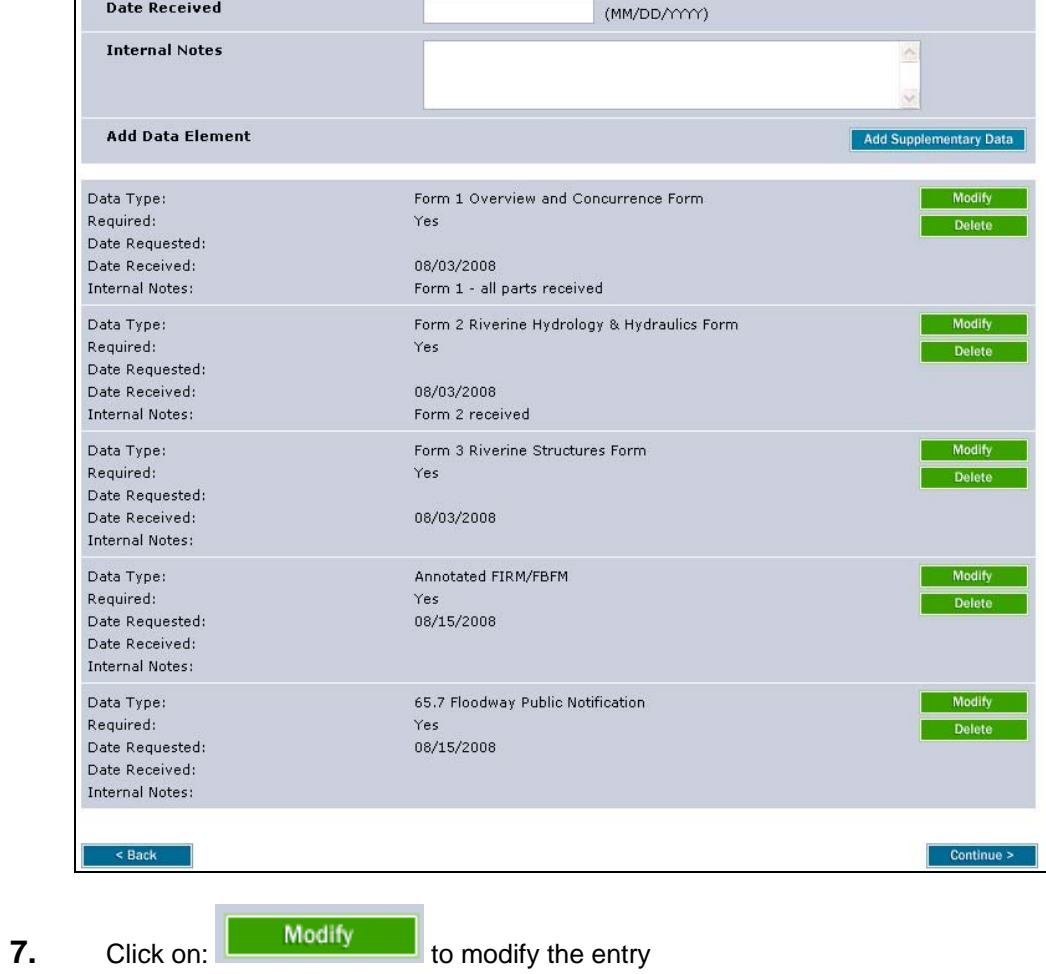

- 
- 

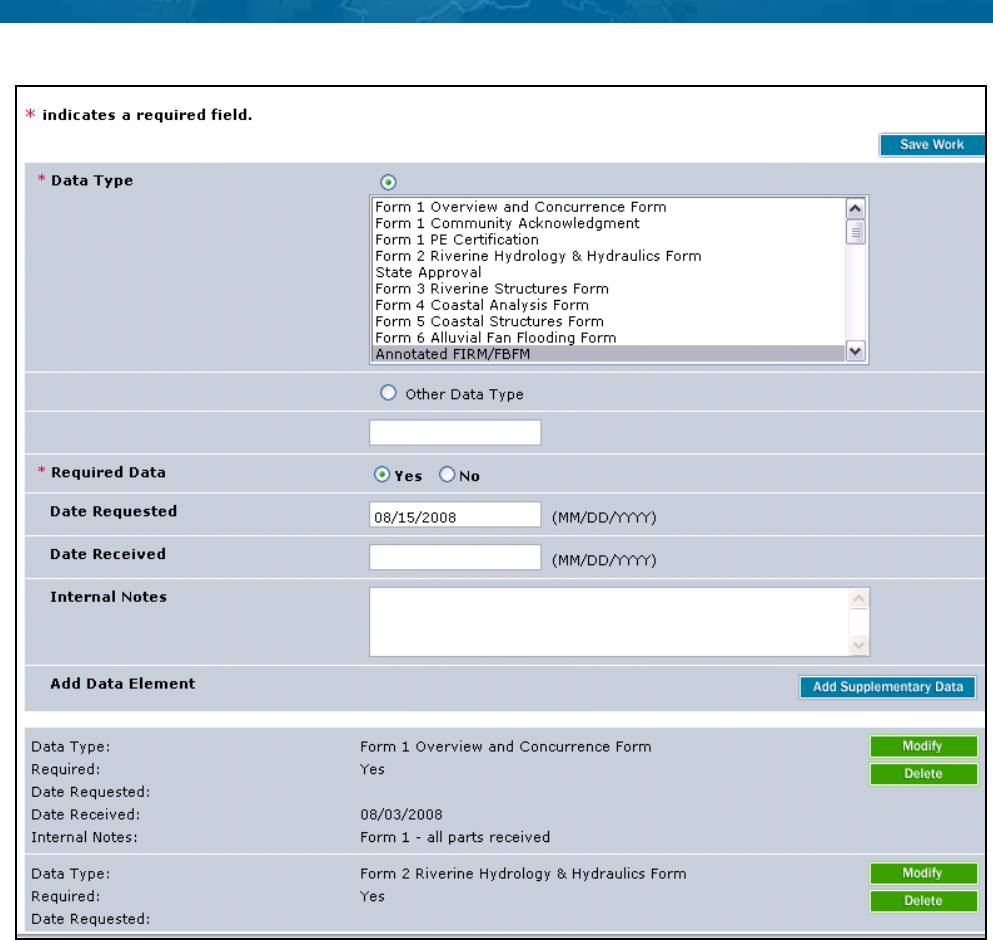

**8.** Click to enter the Date Received in MM/DD/YYYY format

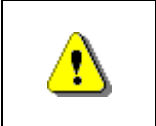

**Mapping**<br>**MAPPING ANATION PLATFORM** 

The Add Supplementary Data button must be clicked in order to save the information after *each* entry prior to clicking the Continue button or data will not be saved.

**9.** Click on: **Add Supplementary Data** to add the information back to the table

- **10.** Continue to add additional supplementary data, as applicable
	-

**11.** Click on: **Continue > to move to the Fee Info screen** 

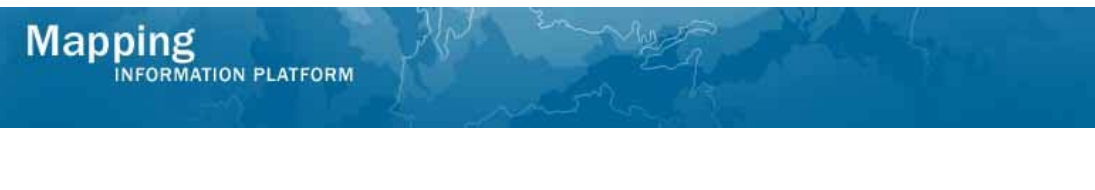

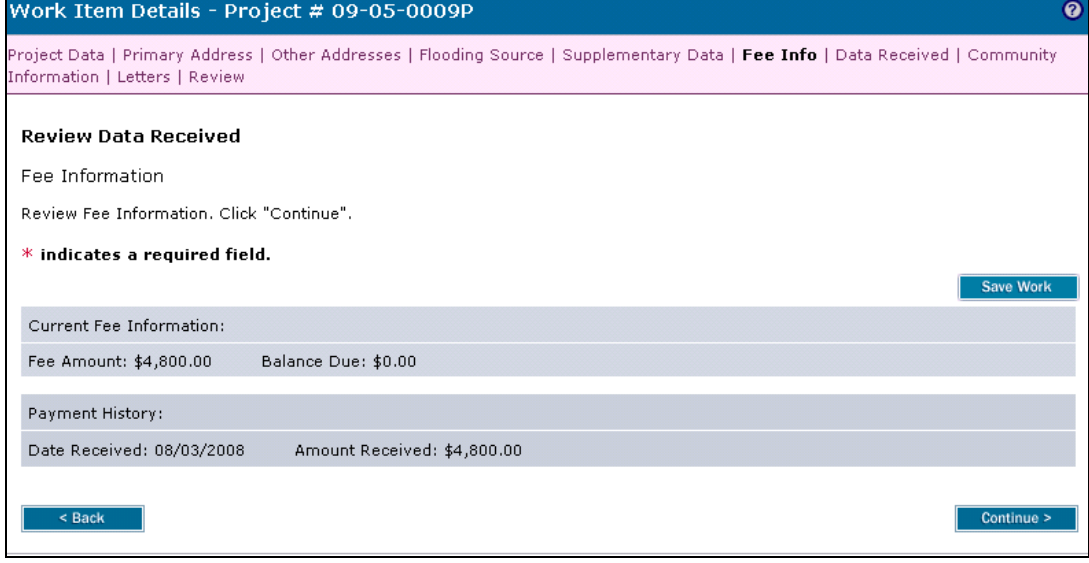

**12.** Review and click **Continue >** to move to the Data Received screen

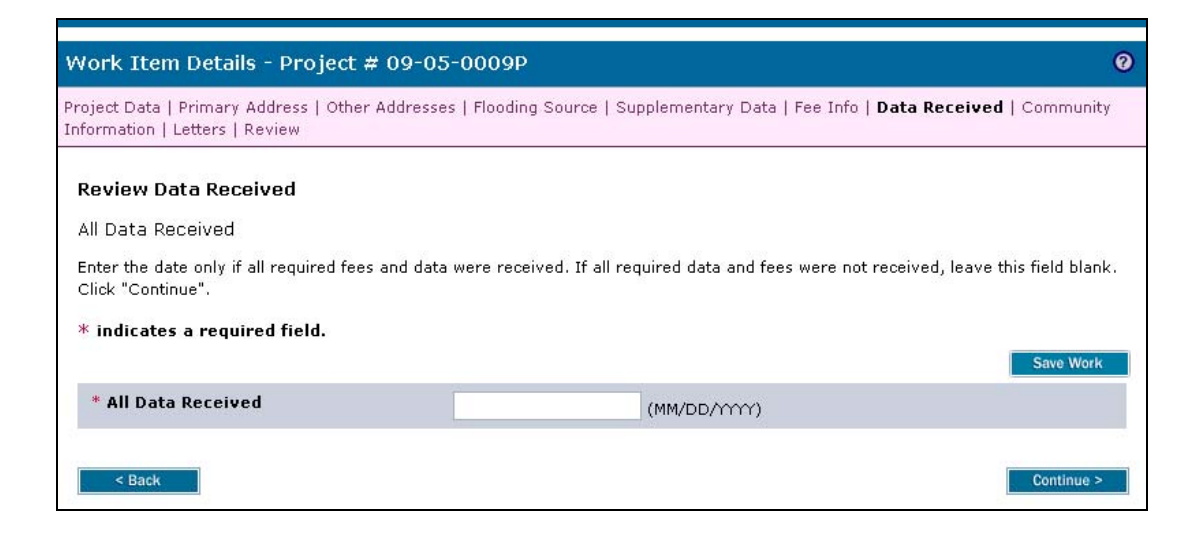

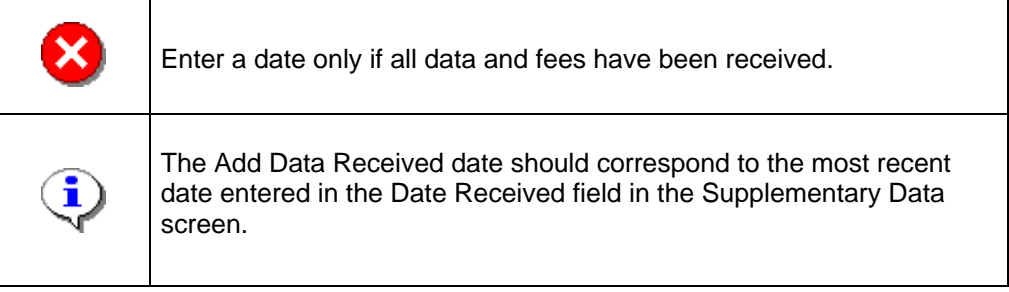

- **13.** Click to enter the All Data Received date in MM/DD/YYYY format
- **14.** Click on: **Continue >** to move to the Community Information screen

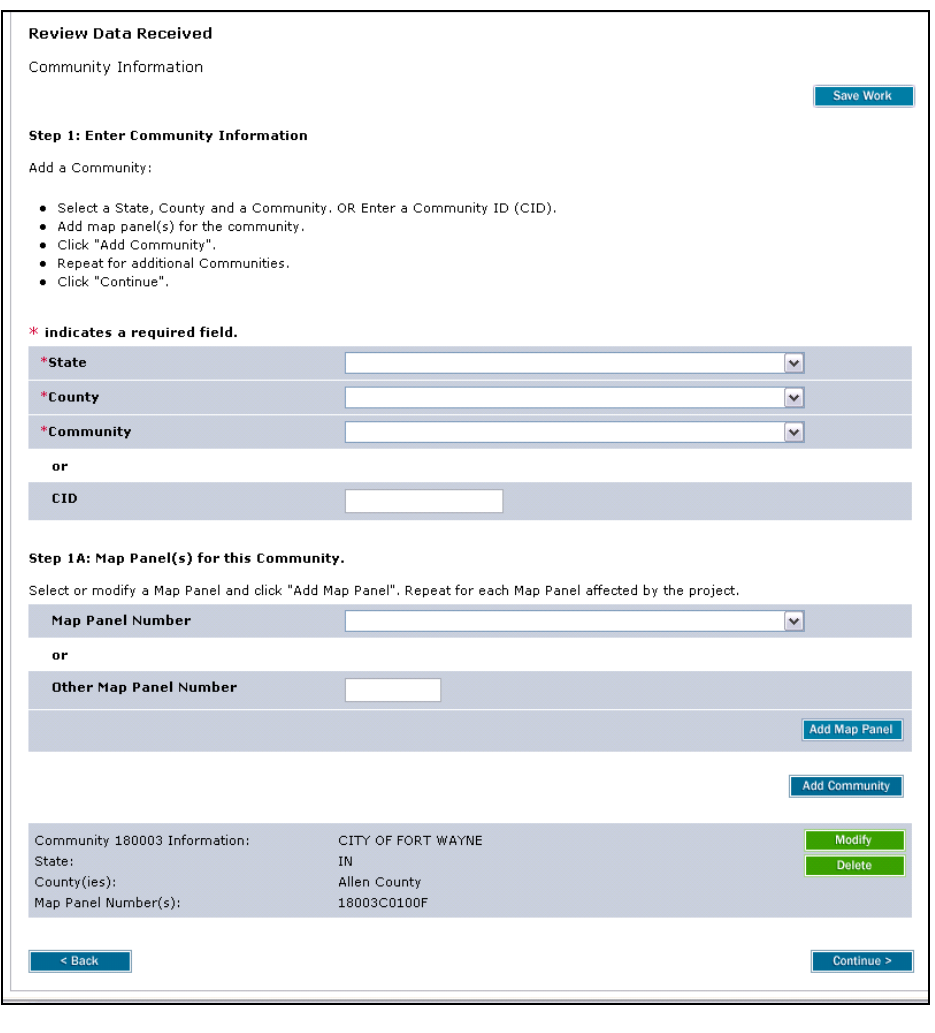

**15.** Click on: **Continue >** to move to the Letters screen

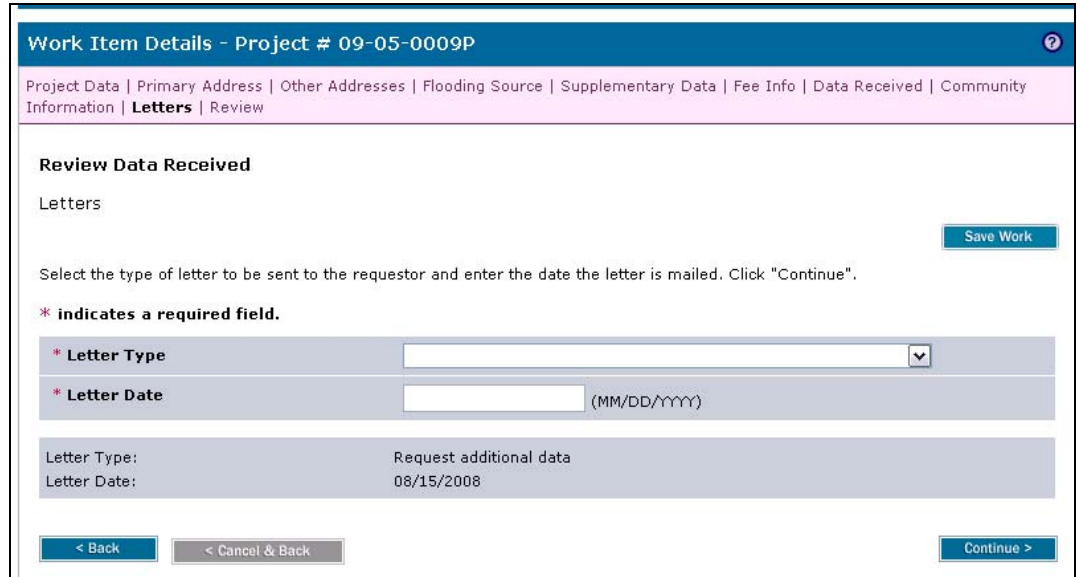

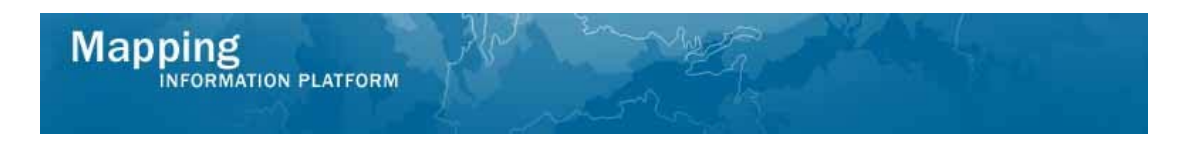

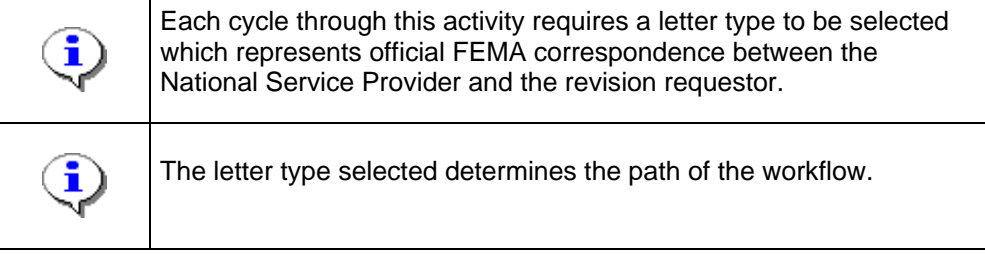

**16.** Click the Letter Type dropdown box to select the correct letter type

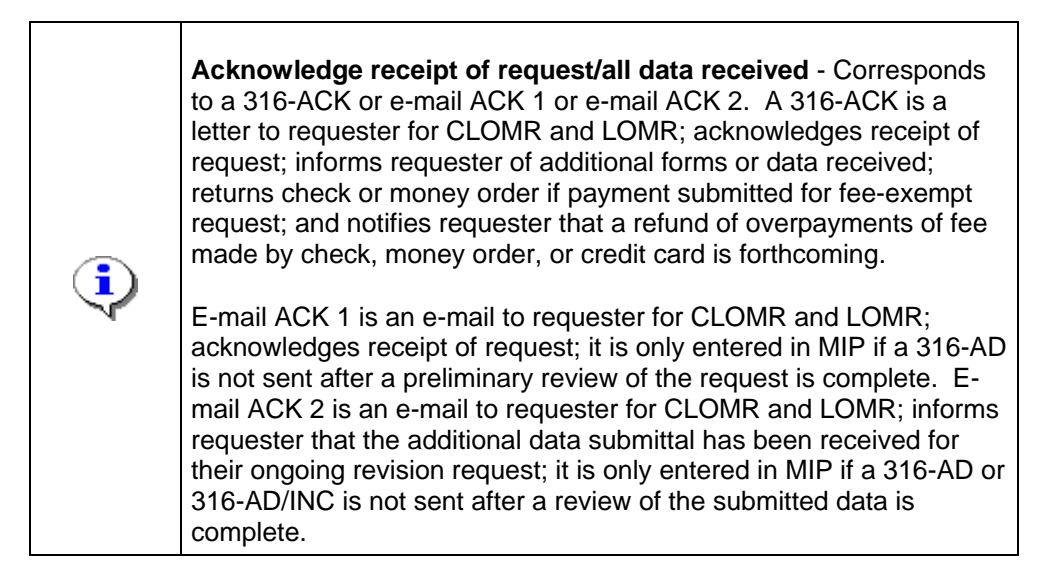

- **17.** Click to enter the Letter Date in MM/DD/YYYY format
- 

**18.** Click on: **Continue > to move to the Review screen** 

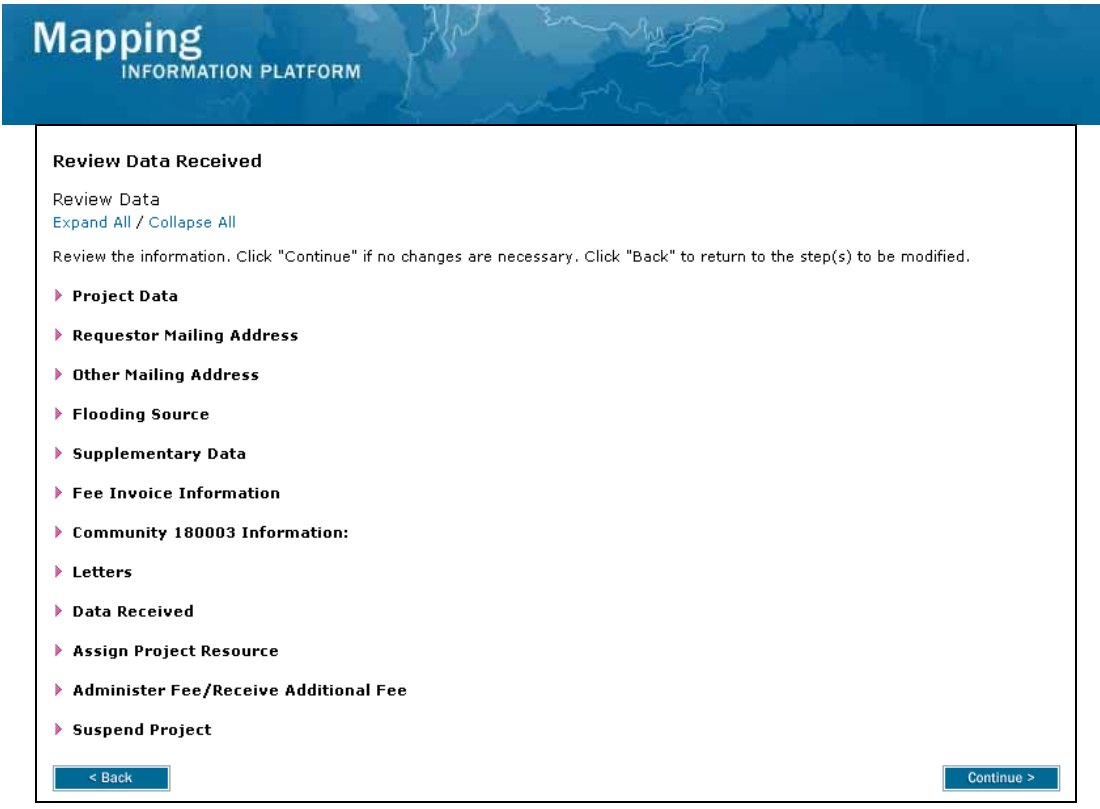

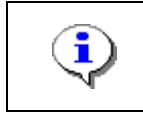

On the Review screen, click the twisties to the left of the listed name to expand a single element. To view all elements, click the Expand All link to show all data fields and information entered.

#### Continue > **19.** Review the information and click

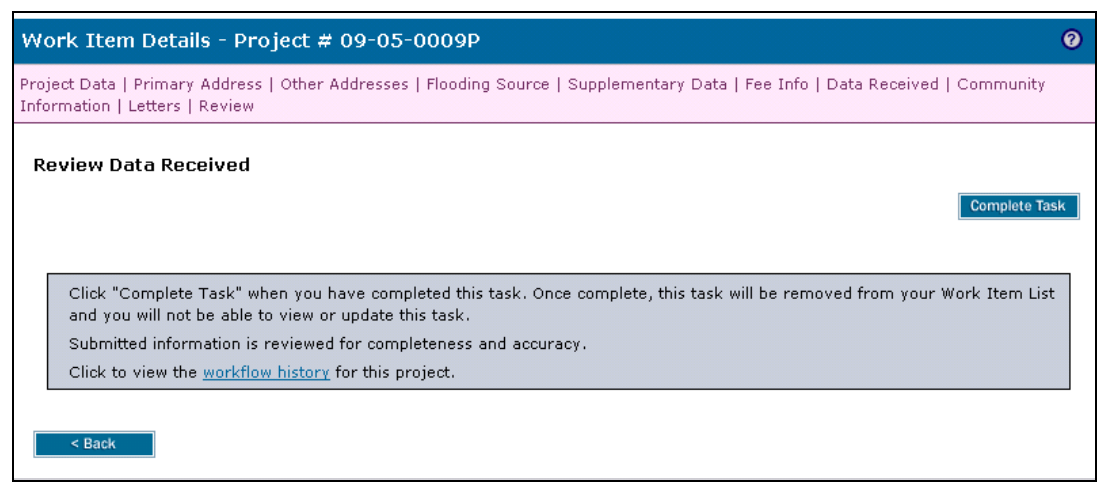

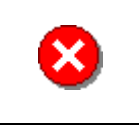

Once you click Complete Task you cannot return to this task. Confirm all information is correct before clicking the Complete Task button. Click the Back button to make any changes to previous screens.

# **20.** Click on: **Complete Task** to complete activity

**Results** 

The next activity for the Task Lead is Process Request.

Last updated: March 2009